### Support and Help Site - EMDESK

## **Planning Direct Costs (other than Personnel Costs)**

**Please note:** this article is not relevant for projects that are running in implementation mode and were registered on EMDESK before 01/01/2014. For these projects please read this article instead.

Related articles: Understanding the Budget Calculation

The planned Direct Costs per partner are created and managed at Proposal > Work plan > Costs (at DoW > Work plan > Costs during the project implementation stage).

Here users can create and manage the planned direct costs (except personnel costs) for their contractor. Users with *Coordinator Rights* can manage the costs of all partners. Several cost categories (Other Costs, Travel, Equipment, Subcontracting etc.) are available.

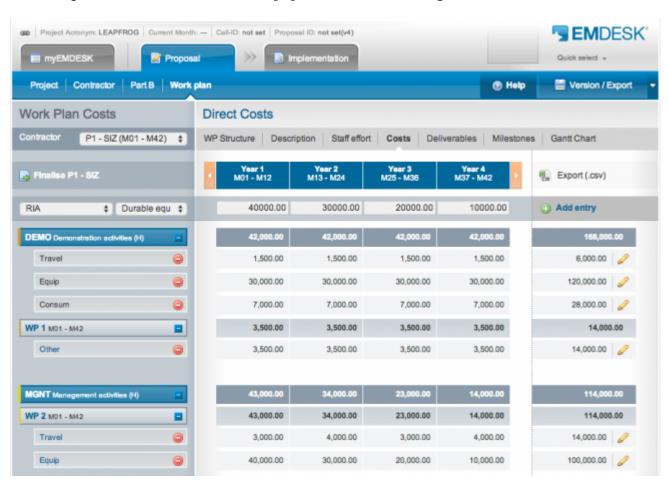

You can plan direct costs either per work package or per activity type (RIA, MNGT...). If you add a cost item to a specific WP, it is then automatically assigned to the WP activity type. Alternatively you can plan the cost item on all work packages of the same activity type by adding it to the activity type directly. Read on for a step by step explanation.

NB: for managing plan personnel costs, please read these articles: Understanding the Budget Calculation, Managing Personnel Rates and Manage Staff Efforts.

## Create a new plan cost entry

- 1. Select a contractor from the select field *Contractor* in the top left (only users with *Coordinator Rights* can access partners other than their own).
- 2. Select a work package or activity type from the first select field. Note that only those activity types are available which are assigned to at least one work package at WP Structure. Read more here about using activity types.

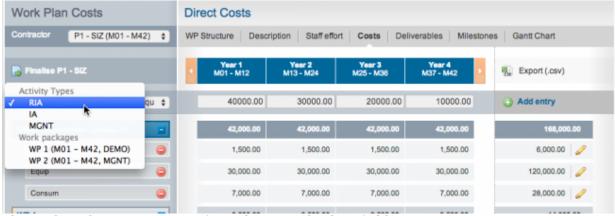

3. Then select the cost category from the second select field

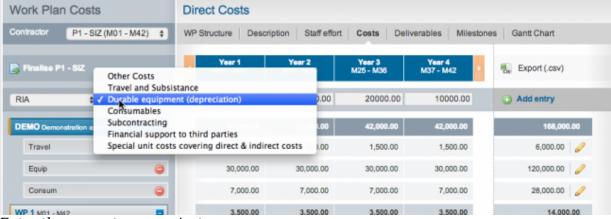

4. Enter the amounts per project year

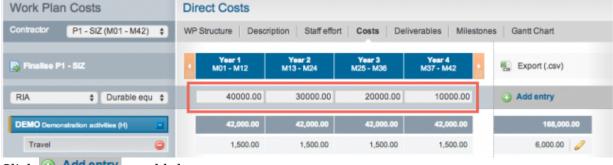

5. Click Add entry to add the new cost entry

The new cost entry is then added to the list of cost entries below. The cost items are grouped first by activity type and then by work packages.

# Edit a cost entry and enter a justification description

To edit a cost entry, open the relevant activity type or work package and find the cost entry you wish to edit. Then double-click the cost row or click the pencil icon at the right edge of the row to switch to edit mode. The year fields turn into input fields and the text area for the justification description appears. Edit the numbers in the year fields and/or enter/edit the justification, then click the save button to save your changes.

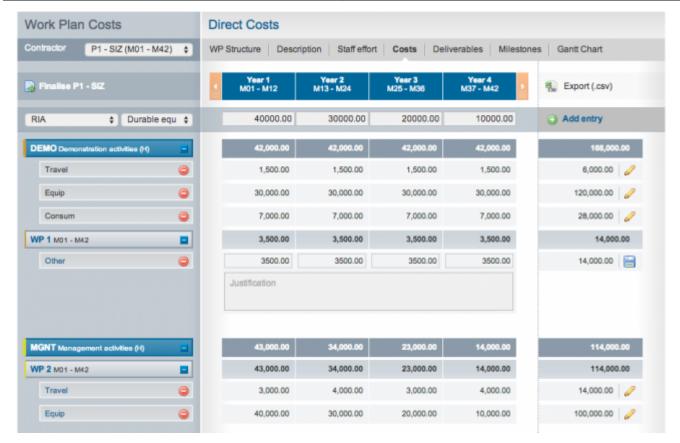

## Remove a cost entry

To remove a cost entry, open the relevant activity type or work package and find the cost entry to be deleted. Then click the red delete button  $\bigcirc$  to the left of the cost row. You will be prompted to confirm the removal.

#### Note:

- Cost entries on a work package are also removed when the work package is deleted at *Proposal > Work Plan > WP Structure* or *DoW > Work Plan > WP Structure*. You will be prompted to confirm the removal.
- Cost entries on a work package are automatically changed to a new activity
  type when the work package activity type is changed at *Proposal > Work Plan > WP Structure* or *DoW > Work Plan > WP Structure*. You will be
  prompted to confirm the change.
- Cost entries on an activity type are also removed when the last work package
  of the activity type is deleted at *Proposal* > *Work Plan* > *WP*Structure or *DoW* > *Work Plan* > *WP Structure*. You will be prompted to
  confirm the removal.

## Finalize plan direct costs for a contractor

You can finalize the planned direct cost data of a contractor on this page by clicking the **Finalize** button at the top left. Once you click the **Finalize** button no further changes are possible and the page is locked. The page can be unfinalized by a user with *Coordinator Rights* only.

This entry was posted on Tuesday, August 19th, 2014 at 3:09 pm and is filed under Setup the Financial Information for Contractors

You can follow any responses to this entry through the Comments (RSS) feed. Both comments and pings are currently closed.